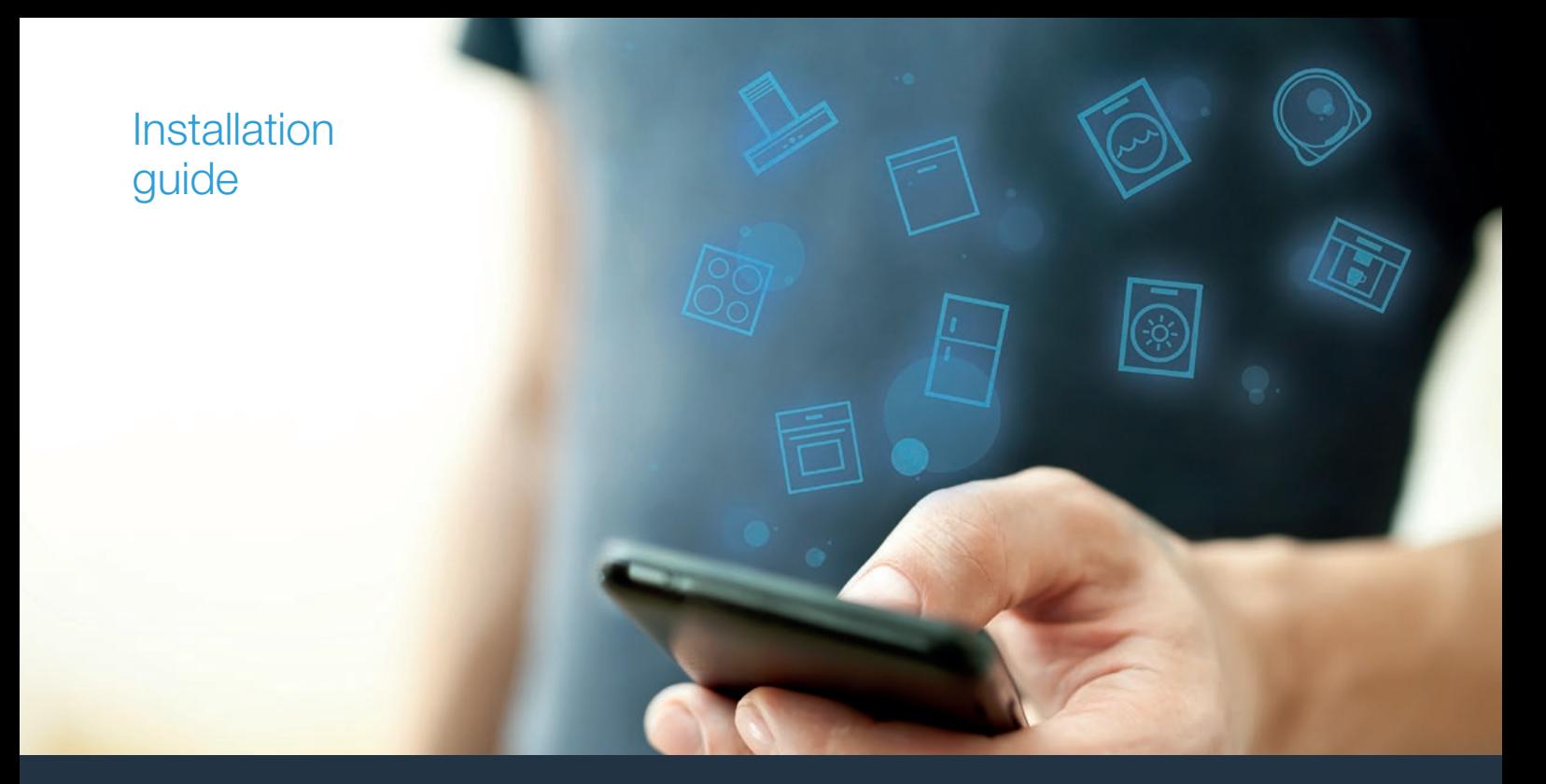

# ZH 您的全自动咖啡机与未来连接。 2000年 2000年 2001年 2001年 2001年 2001年 2002年 2001年 2002年 2002年 200

**EN** Connect your fully automatic coffee machine to the future. <u>2008 100 and</u> 8

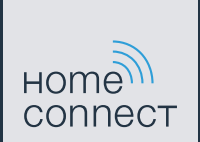

# 欢迎来到家居互联!

恭喜您拥有新的智能家电,为您带来全新的家居互联体验。\*

有了家居互联,操控家电轻而易举:从洗衣机到烤箱,再到咖啡机或吸尘器,样样均可得心应手。

通过家居互联 APP,您可以随时访问有关家电重要且有用的信息。这不但帮助您掌控家电的功 能,还会根据您的个人需求进行调整。此外,APP 还为您的家电提供最佳维护支持,并通过各种菜 谱激发烹饪灵感。敬请探索家居互联的生态系统,其合作伙伴将为您提供更多功能和服务。

家居互联为家电带来了众多的可能性。

\* 家居互联功能是否可用取决于该服务在您的所在国是否可用。家居互联服务并非在所有国家都可用。如需了解更多信息, 请访问:www.home-connect.cn

# **发现:** 使用 Home Connect 应用程序, 您可以...

#### 管理您的电器

在该应用程序的电器部分,您可以一览您所连接的家用电器, 除了简单的远程遥控外,还提供多种功能。监控家用电器的进 度,变动或暂停程序,更改设置、启用操作以及接收通知。

# 受到启发

Ħ

在菜谱方面,提供了各种能够启发灵感的菜谱、技巧和视频, 可使烹饪和烘焙更加令人愉悦。

# 获取支持

在服务方面,提供了如何正确维护和操作家用电器的实用信 息。

#### $\pm$ 发现更多优点

我们正持续扩展我们合作伙伴的生态系统。关于合作伙伴的 详细信息请访问家居互联网站:www.home-connect.cn。

## **现在就开始吧!** 安装所需的条件:

- **1 |** 您的全自动咖啡机已连接到主电源并已开机。
- **2 |** 一台已搭载最新的 iOS 或安卓操作系统的智能手机或平板电 脑。
- **3 |** 您的全自动咖啡机位在家庭网络 WLAN 信号范围内。
- **4 |** 您的 WLAN 家庭网络(Wi-Fi)的名称(SSID)和密码(Key)。
- **5 |** 此安装说明书。

#### 重要信息:

**数据安全性:** 数据安全性是 Home Connect 的首要 任务。数据交换必须要加密。Home Connect 会执行 定期检查和及时更新的安全措施。有关更多的信息, 请访问:www.home-connect.cn。

**家电安全性:** 为了确保在使用 Home Connect 功能 时能够安全操作您的家电,请遵守家电使用说明书中 的安全注意事项。

#### **步骤 1:**下载家居互联 APP 并创建用户帐 户

- **1 |** 请在您的智能手机或平板电脑上打开 App Store (Apple 设备)或安卓应用商店(安卓设备)。
- **2 |** 请在应用商店内输入搜索词 "家居互联" 并安装该 APP。

家居互联 APP: connect

- **3 |** 打开 APP 并进行注册,以创建家居互联的用户帐户。
- **4 |** 记下家居互联访问数据(用户帐户和密码) 稍后您将需要它 们。
- ✔ APP 将引导您进行将家电连接到家居互联所需的步骤。如有 需要,APP 会提请注意本说明书。

# **步骤 2:**将全自动咖啡机连接到家庭网络

- **1 |** 您的全自动咖啡机已连接到主电源并已开机。
- **2 |** 打开 Home Connect APP 添加全自动咖啡机。选择 "+ 添加新 的家电"。
- **3 |** 请按照 APP 的指示说明进行操作,只有在 APP 对此提示时才 参考本说明书。

#### 注意事项:

我们不断致力于改进 Home Connect APP,使得 这有可能导致连接步骤出现差异。请按照最新版 Home Connect APP 的指示说明进行操作,将引导 您完成连接过程。

### **步骤 2.1:** 使用 QSS 将全自动咖啡机连接 到 WLAN 家庭网络(Wi-Fi)

**仅在 app 提示时输入步骤 2.1。以下步骤说明了家用电器本身的 操作。**

**1 |** 在全自动咖啡机的初始设置中,前往 **"Home Connect"** 并选 择 **"Home Connect 设置"**。

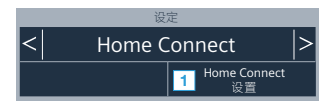

**2 |** 开启全自动咖啡机上的 **"Wi-Fi"**。

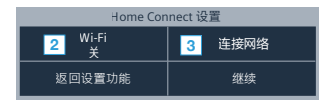

- **3 |** 然后选择 **"连接网络"**。
- **4 |** 如需启动自动连接,请选择 **"自动连接"**。

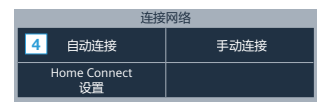

■ 显示屏这时将显示 "自**动网络连接。按下路由器上的 WPS 按 钮。"**

- **5 |** 在接下来的 2 分钟内激活 WLAN 家庭网络路由器上的 QSS 功能
- **✔** 几秒钟后,全自动咖啡机显示屏将显示 "网络连接成功"。
- **6 |** 按照 app 中的说明进行操作。

#### 信息:

如果连接无法在 2 分钟 内建立,请确保全自动咖啡 机位于 WLAN 家庭网络(Wi-Fi)范围内。

QSS 模式对某些电器来说也称为 "自动模式"。

#### **步骤 2.2:** 将全自动咖啡机逐步连接到 WLAN 家庭网络(Wi-Fi)

**仅在 app 提示时输入步骤 2.2。以下步骤说明了家用电器本身的 操作。**

**1 |** 在全自动咖啡机的初始设置中,前往 **"Home Connect"** 并选 择 **"Home Connect 设置"**。

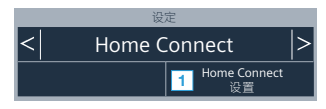

**2 |** 开启全自动咖啡机上的 **"Wi-Fi"**。

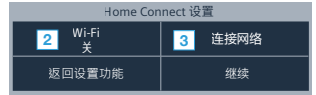

**3 |** 然后选择 **"连接网络"**。

**4 |** 如需启动手动连接,请选择 **手动连接**。

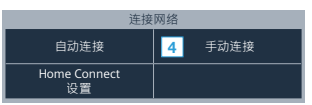

- 显示屏这时将显示 "网络连接"。
- ✔ 本电器将使用密码"HomeConnect"打开一个称之 为"HomeConnect"的临时 Wi-Fi 网络 几分钟。

使用此临时 Wi-Fi 网络,该 app 会将 WLAN 家庭网络 (Wi-Fi)的名称(SSID)和密码传输到全自动咖啡机, 进而使其能够连接到您的 WLAN 家庭网络(Wi-Fi)。

- 全自动咖啡机显示屏将显示 "网络连接成功"。
- **5 |** 请按照 APP 的指示说明进行操作。

#### 注意事项:

就某些家电来说,步骤模式也称之为"SAP 模式"或" 手动登录"。

若步骤模式不起作用,请检查:

- 您的家电是否位在家庭网络(无线网络)的范围内。
- 您的智能手机/平板电脑是否已连接到家庭网络 (无线网络)。
- 您的智能手机/平板电脑和家电是否已连接到相同 的家庭网络(无线网路)。

### **步骤 3:** 将全自动咖啡机连接到 Home Connect app

**仅在 app 提示时输入步骤 3。以下步骤说明了家用电器本身的操 作。**

**1 |** 请在全自动咖啡机上选择文本字段 **"继续"**。

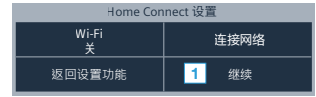

**2 |** 然后选择 **"连接到 app"**。

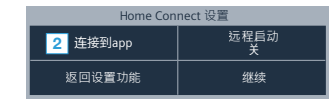

- **3 |** 按照 app 中的说明进行操作。
- **4 |** 成功登录后,请在全自动咖啡机上选择 **"关闭远程启动"**。

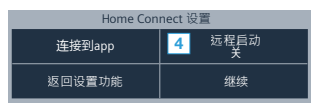

- ✔ 此时将出现一条警示信息。一旦您对此加以确认,远程启动将 被激活。
- **5 |** 使用文本字段 **"返回设置功能"** 完成 Home Connect 的设置。
- ✔ 您将返回全自动咖啡机的初始设置。

#### 注意事项:

若无法建立连接,请确保您的智能手机/平板电脑位 在家庭网络(无线网络)的范围内。

# Welcome to the connected home!

Congratulations on your new smart appliance with Home Connect, designed to simplify your life and make it more enjoyable.\*

Home Connect helps you to manage your home appliances with ease and comfort, providing a variety of functions beyond simple remote control.

The Home Connect app gives you important and useful information about your home appliance, allowing you to customize and trigger certain functionalities and actions. Furthermore, the app offers support on how to properly maintain your home appliance and also inspires with a variety of recipes. Explore our ecosystem of partners and gain even more functionalities and services.

Home Connect opens up a world of possibilities exceeding your expectations of a home appliance.

\* The availability of the Home Connect function depends on the availability of Home Connect services in your country. Home Connect services are not available in every country. You can find more information on this at www.home-connect.cn

# **Explore:** With the Home Connect app you can...

#### Manage your appliance

In the app's appliance section you have an overview of your connected home appliances, offering a variety of functions beyond simple remote control. Monitor the home appliance's progress, change or pause programs, change settings, trigger actions, and receive notifications.

# **Be inspired**

The recipe section provides a variety of inspiring recipes, tips and videos, that will make cooking and baking even more enjoyable.

Get support

The service section gives helpful information on how to maintain and operate your home appliance properly.

#### Discover even more benefits

We are constantly expanding our ecosystems of partners. Please refer to www.home-connect.cn for an overview of all partners.

### **Let's get started!** What you need:

- **1 |** Your fully automatic coffee machine connected to the power supply and switched on.
- **2 |** A smartphone or tablet with a current version of the iOS or Android operating system.
- **3** | Your fully automatic coffee machine within range of your home network's Wi-Fi signal.
- **4 |** The name (SSID) and password (key) of your WLAN home network (Wi-Fi).
- **5** | These installation instructions.

#### Important information:

Data security: Home Connect takes data security extremely seriously. Data transfer is always encrypted. Home Connect employs security measures that are regularly reviewed and updated. You can find out more about this at www.home-connect.cn.

Appliance safety: To safely operate your home appliance with the Home Connect function, please observe the safety instructions in the appliance's instruction manual.

#### **Step 1: Download the Home Connect** app and create a user account

- **1 |** Open the App Store (Apple devices) or Android App Store (Android devices) on your smartphone or tablet.
- **2 |** Search for the "Home Connect" app in the store's search and install it.

Home Connect app: **Home** 

- **3** | Open the app and register to create a Home Connect user account.
- **4 |** Write down your Home Connect account credentials (user account and password), you will need them later.
- $\triangledown$  The app will quide you through the steps of adding your appliance to Home Connect. It will refer to this guide only when needed.

#### **Step 2: Connect your fully automatic** coffee machine to your home network

- **1 |** Your fully automatic coffee machine is already connected to the power supply and switched on.
- **2 |** Open your Home Connect app to add your fully automatic coffee machine. Select "Add appliance".
- **3** | Please follow the directions in the app and refer to this quide only when prompted to by the app.

#### Information:

We are constantly working to improve the Home Connect app, which may lead to differences in the setup steps. Please rely on the instructions in the latest version of the Home Connect app to guide you through the setup process.

### **Step 2.1:** Connect your automatic coffee machine to your WLAN home network (Wi-Fi) with QSS

**Please enter step 2.1 only when prompted to by the app. The following steps describe operations at the home appliance itself.**

**1** On initial set-up of your fully automatic coffee machine, go to **"Home Connect"** and select **"Home Connect settings"**.

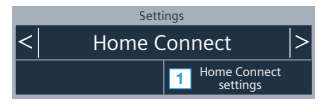

**2 |** Switch on **"Wi-Fi"** on your fully automatic coffee machine.

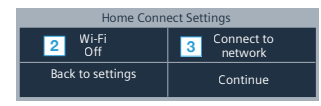

- **3 |** Then select **"Connect to network"**.
- **4 |** To start connecting automatically, select **"Connect automatically"**.

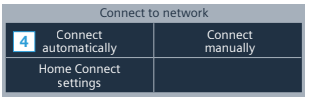

◆ The display now shows "Automatic network connection. **Press the WPS button on the router."**

- **5 |** Activate the QSS function on your WLAN home network router within the next 2 minutes
- $\blacktriangleright$  After a few seconds, the display of your fully automatic coffee machine shows **"Network connection successful"**.
- **6** | Follow the instructions in the app.

#### Information:

If the connection could not be established within 2 minutes, make sure your automatic coffee machine is within the range of your WLAN home network (Wi-Fi).

For some appliances the QSS mode is also called "automatic mode".

#### **Step 2.2: Connect your fully automatic** coffee machine to your WLAN home network (Wi-Fi) step by step

**Please enter step 2.2 only when prompted to by the app. The following steps describe operations at the home appliance itself.**

**1** On initial set-up of your fully automatic coffee machine, go to **"Home Connect"** and select **"Home Connect settings"**.

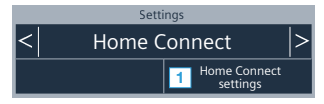

**2 |** Switch on **"Wi-Fi"** on your fully automatic coffee machine.

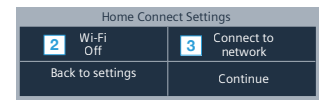

- **3 |** Then select **"Connect to network"**.
- **4 |** To start connecting manually, select **Connect manually**.

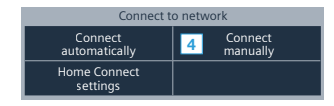

 $\vee$  The display now shows "Network connection".

 $\vee$  The appliance opens a temporary Wi-Fi network called "HomeConnect" for a few minutes with the password "HomeConnect".

Using this temporary Wi-Fi network, the app will transmit the name (SSID) and the password of your WLAN home network (Wi-Fi) to the fully automatic coffee machine, thereby enabling it to connect to your WLAN home network (Wi-Fi).

- $\blacktriangleright$  The display of your fully automatic coffee machine now shows **"Network connection successful"**.
- **5** | Follow the instructions in the app.

#### Information:

For some appliances the step-by-step mode is also called "SAP mode" or "manual mode".

If the step-by-step mode does not work please check:

- Your appliance is in the range of the WLAN home network (Wi-Fi).
- Your smartphone/tablet is connected to your WLAN home network (Wi-Fi).
- Your smartphone/tablet and appliance are connected to the same WLAN home network (Wi-Fi).

## **Step 3: Connect your fully automatic** coffee machine to the Home Connect app

**Please enter step 3 only when prompted to by the app. The following steps describe operations at the home appliance itself.**

**1 |** On your fully automatic coffee machine, select the text field **"Continue"**.

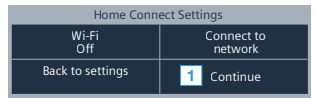

**2 |** Then select **"Connect to app"**.

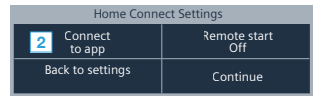

- **3** | Follow the instructions in the app.
- **4 |** Following successful login, select **"Remote start Off"** on your fully automatic coffee machine.

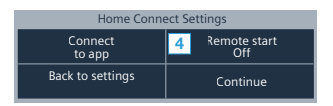

 $\vee$  A warning will now appear. As soon as you have acknowledged it, remote start will be activated.

- **5 |** Use the text field **"Back to settings"** to complete set-up for Home Connect.
- $\vee$  You return to initial set-up of your fully automatic coffee machine.

#### Information:

If the connection could not be established make sure your smartphone/tablet is within range of your WLAN home network (Wi-Fi).

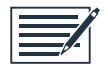

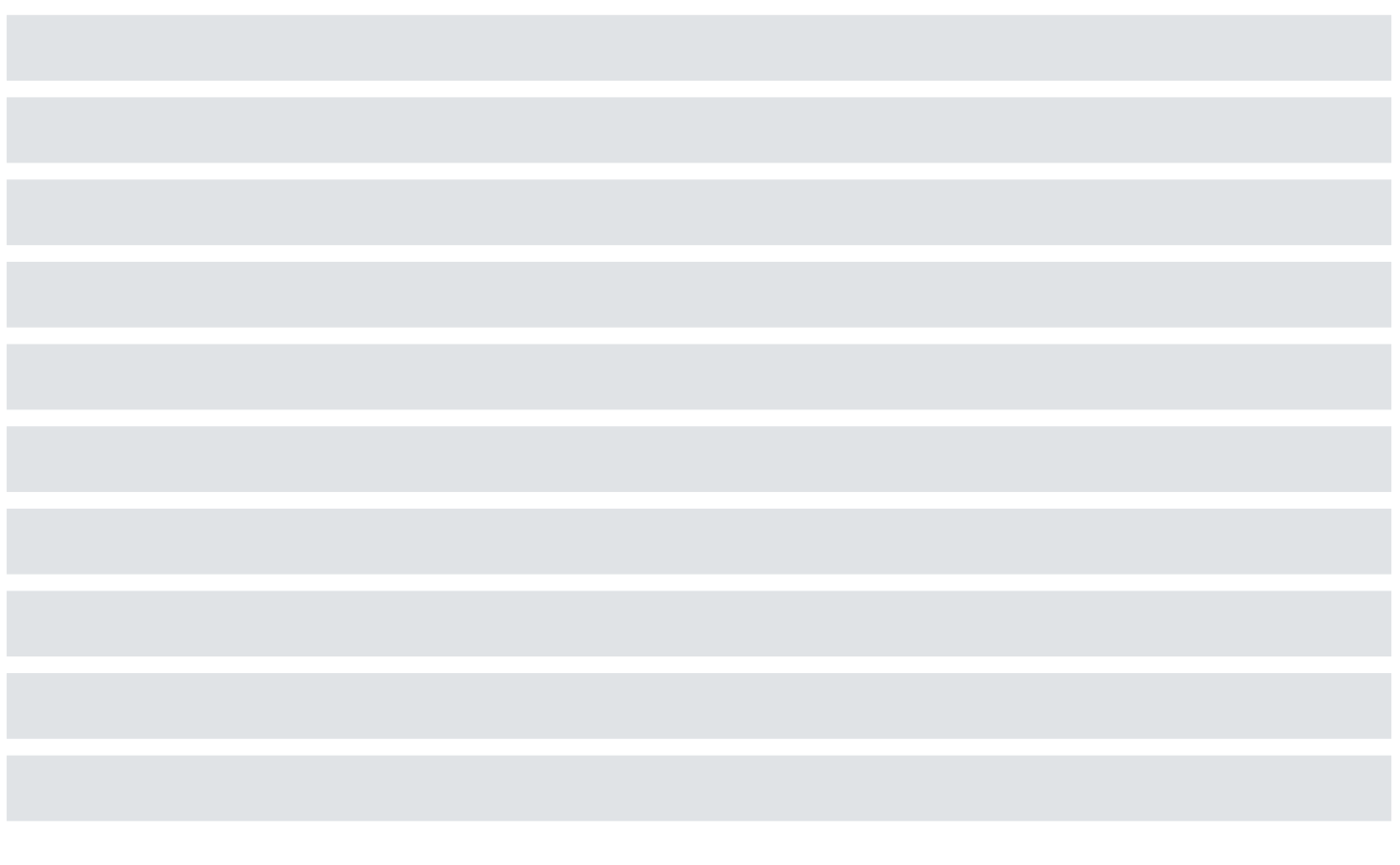

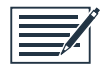

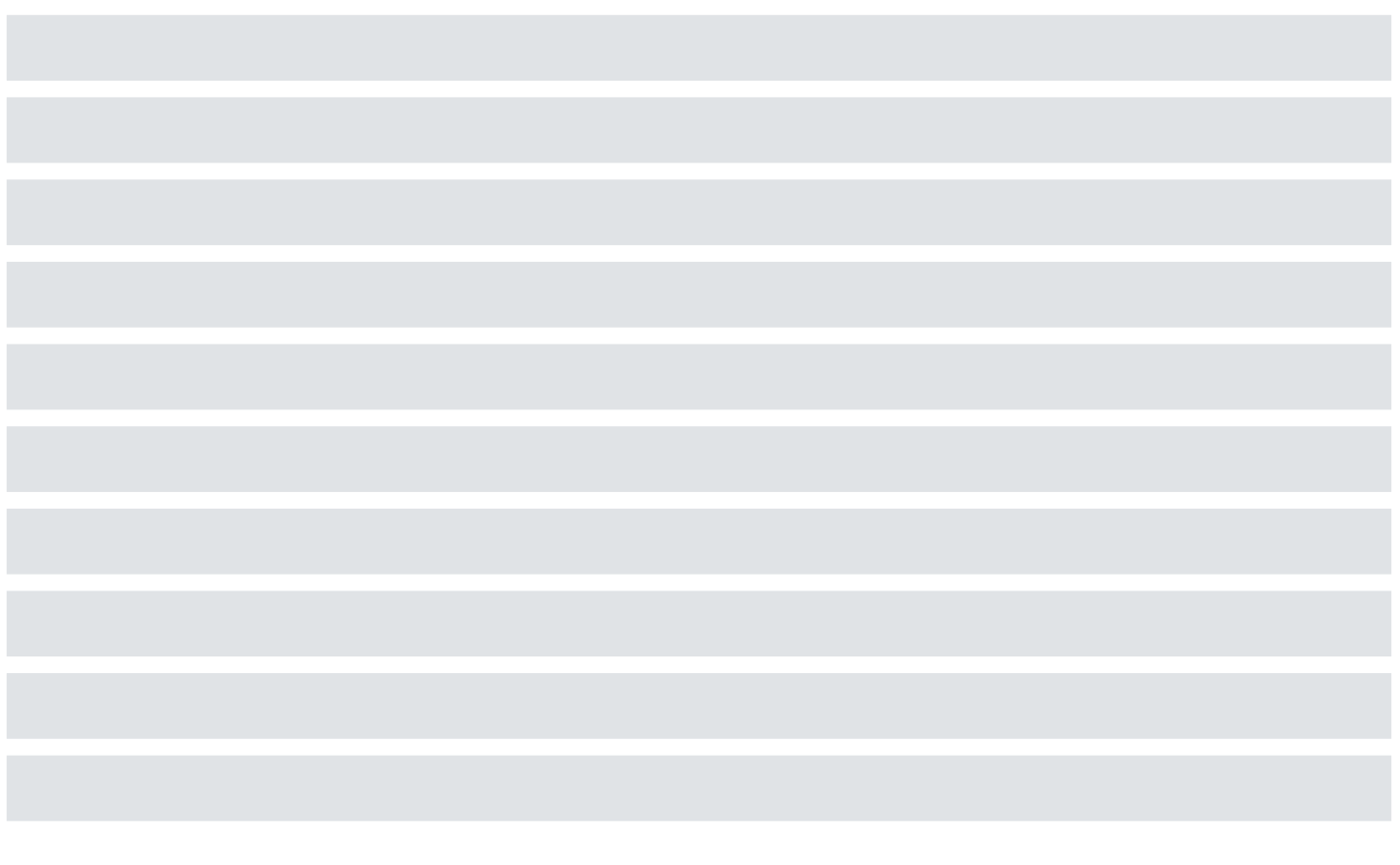

Home Connect opens up a world of possibilities, exceeding your expectations of a home appliance.

To learn more about smart home appliances with Home Connect and our partner ecosystem, visit www.home-connect.cn

Installation instructions in other languages can be found under ..Home Connect" in the instruction manual supplied with your appliance.

\*8001139015\* **THE REAL PROPERTY AND IN** 1, en (9810) 8001139015

zh,en (9810) 8001139015

If you have any questions, just visit us at www.home-connect.cn or call: 400 828 9898

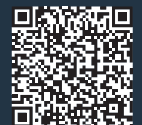

Home Connect is a service of BSH Home Appliances Service Jiangsu Company Co., Ltd.

Apple App Store and iOS are Apple Inc. trademarks. Android is a Google Inc. trademarks. Wi-Fi is a Wi-Fi Alliance trademark.